## Online Report Access - Parents

Step 1 - You can enter Gateway through the RCHK website (link below) and click on the ESF Gateway logo,

[http://www.renaissance.edu.hk/](http://www.renaissance.edu.hk)

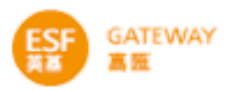

or, go directly to the Gateway webpage (link below)

<https://rc.tg.esf.edu.hk/login.php?Msg=>

Step 2 - Log in using the same login and password you use for your ePayment account. If you have not accessed the Gateway system please contact Reddoor, or click on 'forgot password or login name'.

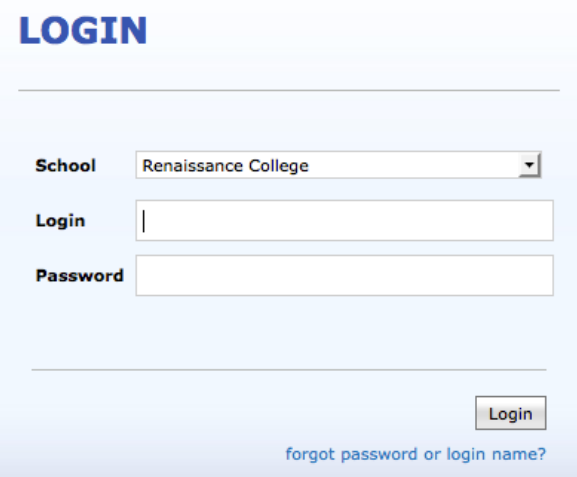

Step 3 - Click on ARR and then ARR report from the drop-down box

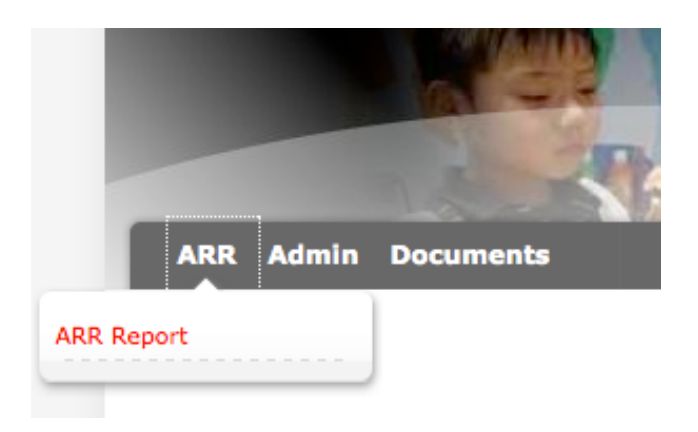

## Online Report Access - Parents

The page will look like this, you can access the individual reports by clicking on view. If you have more than one student at the school to can move between their reports by clicking here

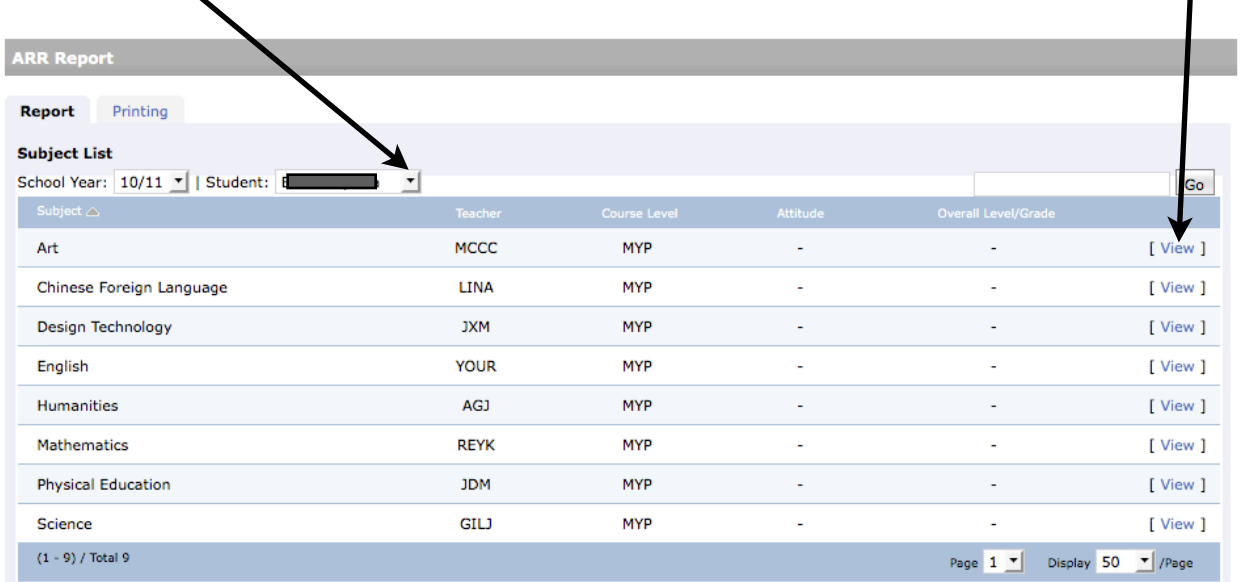

When you are in one subject you can switch between subjects by clicking here

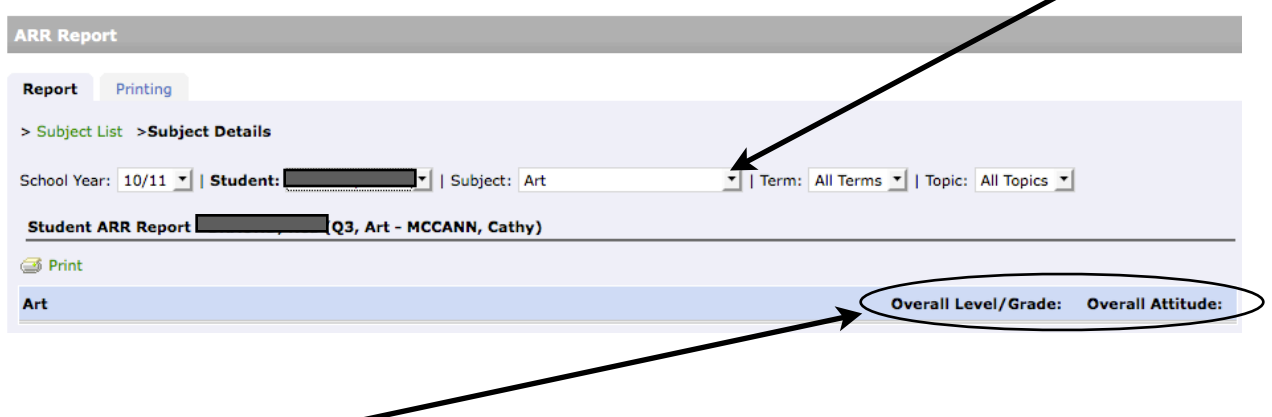

These two descriptors appear on the report, they are used by other ESF schools, for RCHK they will appear with no grades, please ignore them, they will not appear on future reports, nor do they appear on the PDF version.

## Online Report Access - Parents

Step 4 - To generate a PDF version of the report, click on Printing and then choose the School year, then Template title (this report is 3rd Quarter - Interim Report, or Semester 2 for year 13) and the student's name. Click print - **Please ensure that you open using Adobe Acrobat, if you open with Preview the text will be unreadable.**

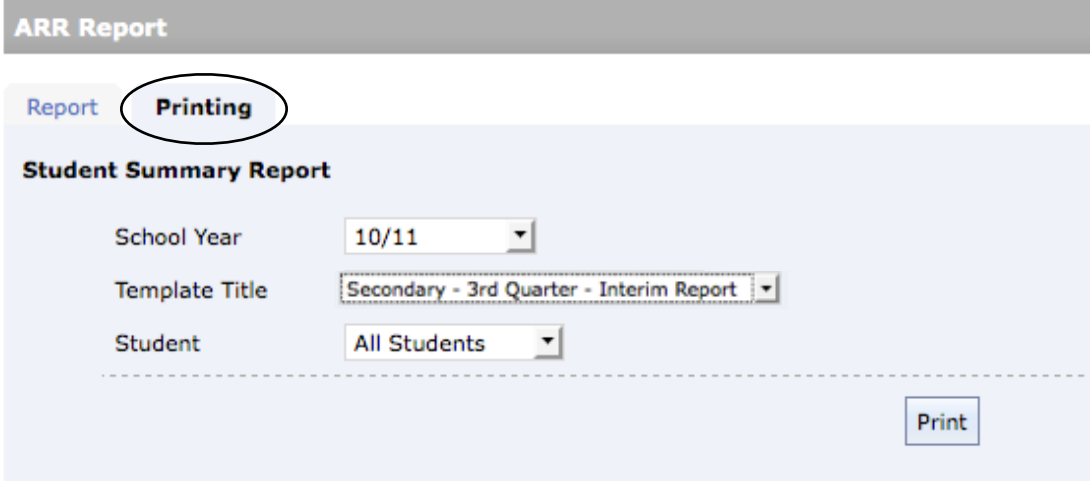